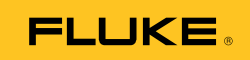

# **Ti32, TiR32**  Thermal Imagers

用户手册

PN 3433221 (Simplified Chinese) July 2009

© 2009 Fluke Corporation. All rights reserved. Printed in USA. Specifications are subject to change without notice. All product names are trademarks of their respective companies. Software for this product is based in part on the work of the Independent JPEG Group.

#### 有限保证和责任限制

在正常使用和维护条件下,Fluke 公司保证每一个产品都没有材料缺陷和制造工艺问题。保证期为从产 品发货之日起二(2)年。部件、产品修理和服务的保证期限为 90 天。本项保证仅向授权零售商的原始 买方或最终用户提供,并且不适用于保险丝和一次性电池或者任何被 Fluke 公司认定由于误用、改变、 疏忽、意外非正常操作和使用所造成的产品损坏。Fluke 公司保证软件能够在完全符合性能指标的条件 下至少操作 90 天,而且软件是正确地记录在无缺陷的媒体上。Fluke 公司并不保证软件没有错误或无操 作中断。

Fluke 公司仅授权零售商为最终客户提供新产品或未使用过产品的保证。但并未授权他们代表 Fluke 公 司提供范围更广或内容不同的保证。只有通过 Fluke 授权 的销售商购买的产品,或者买方已经按适当的 国际价格付款的产品,才能享受 Fluke 的保证支持。在一个国家购买的产品被送往另一个国家维修时, Fluke 公 司保留向买方收取修理/更换零部件的进口费用的权利。

Fluke 公司的保证责任是有限的,Fluke 公司可以选择是否将依购买价退款、免费维修或更换在保证期 内退回到 Fluke 公司委托服务中心的有缺陷产品。

要求保修服务时,请与就近的 Fluke 授权服务中心联系,获得退还授权信息;然后将产品连同问题描 述寄至该服务中心,并预付邮资和保险费用(目的地离岸价格)。Fluke 对运送途中发生的损坏不承担 责任。在保修之后,产品将被寄回给买方并提前支付运输费(目的地交货)。如果 Fluke 认定产品故障 是由于疏忽、误用、污染、修改、意外或不当操作或处理状况而产生,包括未在产品规定的额定值下使 用引起的过压故障;或是由于机件日常使用损耗,则 Fluke 会估算修理费用, 在获得买方同意后再进 行修理。在修理之后,产品将被寄回给买方并预付运输费;买方将收到修理和返程运输费用(寄发地交 货)的帐单。

本保证为买方唯一能获得的全部赔偿内容,并且取代所有其它明示或隐含的保证,包括但不限于适销性 或适用于特殊目的的任何隐含保证。FLUKE 对任何特殊、间接、偶发或后续的损坏或损失概不负责, 包 括由于任何原因或推理引起的数据丢失。

由于某些国家或州不允许对隐含保证的期限加以限制、或者排除和限制意外或后续损坏本保证的限制和 排除责任条款可能并不对每一个买方都适用。如果本保证的某些条款被法院或其它具有适当管辖权的裁 决机构判定为无效或不可执行,则此类判决将不影响任何其它条款的有效性或可执行性。

> Fluke Corporation P.O. Box 9090 Everett, WA 98206-9090 U.S.A.

Fluke Europe B.V. P.O. Box 1186 5602 BD Eindhoven The Netherlands

11/99

如要在线注册您的产品,请访问 http://register.fluke.com.

月录

## 标题

## 页码

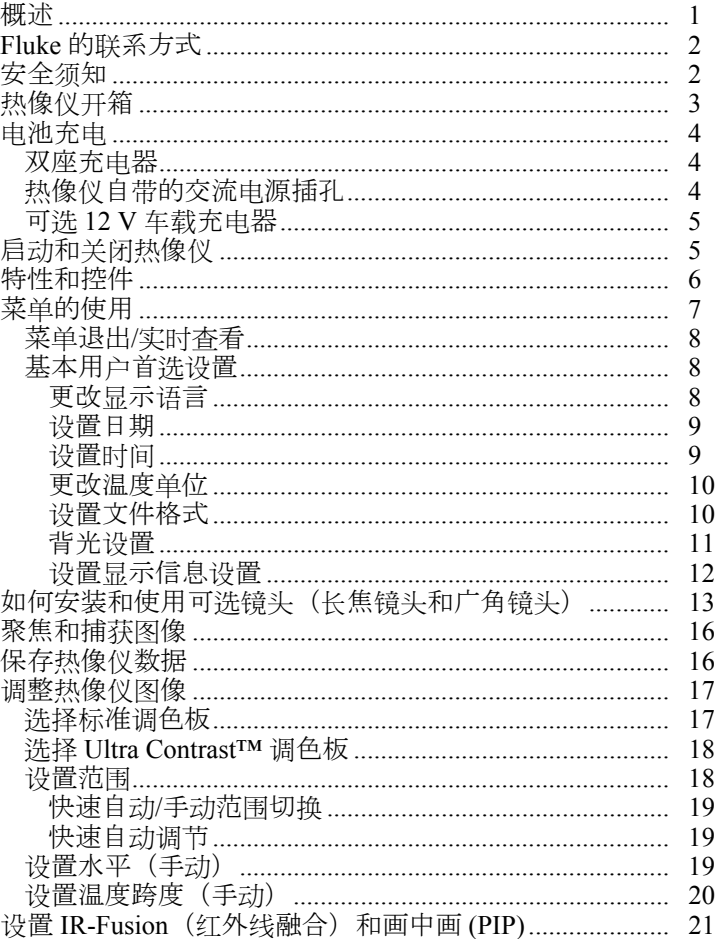

用户手册

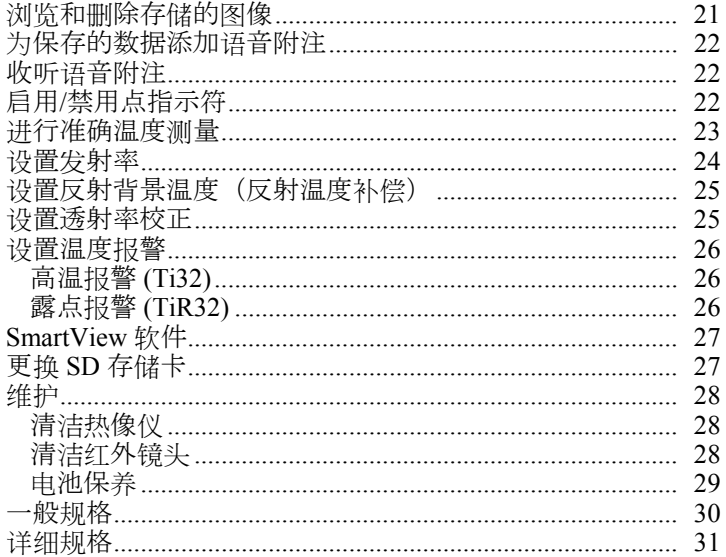

表目录

#### 表

标题

#### 页码

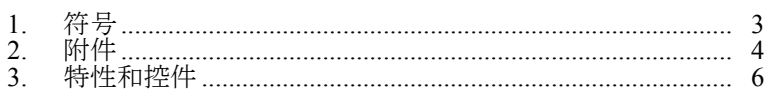

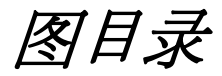

#### 图

## 标题

#### 页码

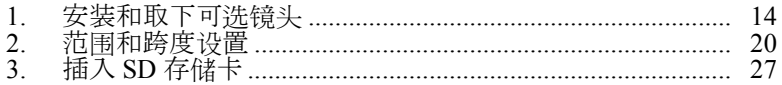

# <span id="page-6-0"></span>概述

Fluke Ti32 Thermal Imager 和 TiR32 Thermal Imager(以下简称"热像仪" )是用于预防性和预测性维护、设备故障检修、维修验证、建筑检查、修 复和补救工作、能量审计以及御寒抗暑等用途的手持式热像仪。Ti32 专 门用于工业和商业设备维护,而 TiR32 则用于建筑围护结构检查和建筑 诊断。两种热像仪都配有高性能 320 X 240 焦平面阵列 (FPA) 传感器,能 够在 640 X 480 的显示屏上显示热图像和可见光图像。

Ti32 的温度测量范围为 -20 ℃ 至 +600 ℃, TiR32 的温度测量范围为 -20 °C 至 +150 °C。热图像可利用多种标准调色板或 Ultra Contrast™ 调色板 中的任何一种调色板显示。

两种热像仪均采用 Fluke 独有的 IR-Fusion®(红外线融合)技术,通过此 技术可将全可见光图像 (640 X 480) 与每个红外图像融合在一起并一同显 示和存储。热图像和可见光图像可以各种融合模式的全热图像或画中画 (PIP) 图像形式同时显示。

热图像和可见光图像显示在热像仪的 LCD 显示屏上,并可保存到移动 SD 存储卡中。要将图像传输到 PC 机, 可先取出 SD 存储卡, 然后通过 附带的多格式 USB 读卡器将其连接到 PC 机来完成。热像仪自带的 SmartView® 软件可用于根据这些保存的图像进行图像分析并生成报告。

热像仪附带两个可现场更换的锂离子充电智能电池组,每个电池组都能 支持热像仪连续工作 4 小时以上。

除了上面提到的功能,Ti32 和 TiR32 还可进行录音,用于为保存的图像、 发射率校正、反射背景温度补偿、透射率校正以及许多其他方便有用的功 能添加附注。

# <span id="page-7-0"></span>*Fluke* 的联系方式

要联系 Fluke, 请拨打以下电话号码:

- 美国: 1-800-760-4523
- 加拿大:1-800-36-FLUKE (1-800-363-5853)
- 欧洲: +31 402-675-200
- $\Box$   $\Box$   $\Box$   $+81$ -3-3434-0181
- 新加坡: +65-738-5655
- 世界各地:+1-425-446-5500

或者访问 Fluke 的网站 [www.fluke.com](http://www.fluke.com)。

要注册您的产品,请访问 <http://register.fluke.com>。

要查看、打印或下载最新手册补充资料,请访问 <http://us.fluke.com/usen/support/manuals>。

# 安全须知

仅依照本手册的规定使用热像仪。请见表 1 中所列的热像仪上及本手册 中所用的符号。

警告代表可能导致人身伤害或死亡的危险情况或行为。

小心代表可能导致热像仪受损或数据永久丢失的情况或行为。

#### W 警告

为了避免灼伤危险,请记住反射率高的物体会使温度测量值低于 物体的实际温度。请参阅本手册后面的发射率信息了解更详细的 信息。

如果未按照本手册规定的方式使用本设备,可能会削弱设备提供 的保护。

为避免因暴露、化学灼伤或火灾引起的损坏,请遵守本手册中的 所有电池保养和充电操作指南。

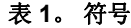

<span id="page-8-0"></span>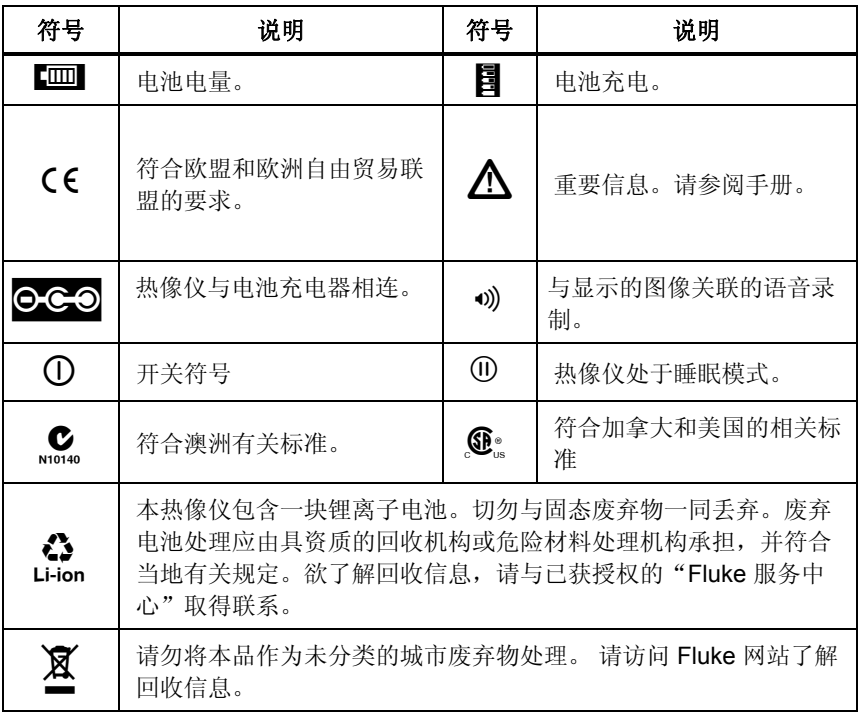

# 热像仪开箱

小心地开箱取出下列物品:

- Ti32 Thermal Imager 或 TiR32 Thermal Imager
- 交流电源适配器
- 双座充电器
- 两块锂离子智能电池
- 硬质携带箱
- SD 存储卡
- 多格式 USB 存储卡读卡器
- 软运输包
- 热像仪手带(左手或右手使用)
- 用户手册(各种语言版本)

<span id="page-9-0"></span>*Ti32, TiR32*  用户手册

- SmartView<sup>®</sup>软件
- 保修登记卡

注意

*Fluke* 建议使用热像仪自带的 *SD* 存储卡。对于其他品牌或功能的 配件 *SD* 存储卡,*Fluke* 不保证其可用性和可靠性。

请参阅表 2,以查看可用于热像仪的附件列表。

表 **2**。附件

| 型号                  | 说明            | 零件号     |
|---------------------|---------------|---------|
| FLK-TI-LENS/WIDE1   | 广角红外镜头        | 3441183 |
| l FLK-TI-LENS/TELE1 | 长焦红外镜头        | 3441176 |
| l FLK-TI-SBP3       | 智能电池组         | 3440365 |
| l FLK-TI-SBC3       | 座充/带适配器的电源    | 3440352 |
| I TI-CAR CHARGER    | 12 Ⅴ 车载充电器适配器 | 3039779 |

## 电池充电

在首次使用热像仪之前,使用附带的双座充电器将电池充电至少两个半 小时。每块电池的充电状态将显示在其五格电池电量指示符上。

注意

新电池未完全充电。电池可能需要完成二至十个正常的充*/*放电 周期才能达到其最大性能。

要为热像仪的电池充电,请选择下列任何一项:

### 双座充电器

- 1. 将交流电源插入墙壁上的交流电源插座,然后将直流输出端连接 到充电器。
- 2. 在充电器的座中插入一块或两块智能电池。
- 3. 为电池充电, 直到电量指示符显示"已满"。
- 4. 电池充满电后,取出智能电池,拔下电源。

### 热像仪自带的交流电源插孔

1. 将交流电源插入墙壁上的交流电源插座,然后将直流输出端连接 到热像仪的交流电源插孔。

- <span id="page-10-0"></span>2. 为电池充电, 直到屏幕上的电量指示符显示"已满"。
- 3. 智能电池充满电后,断开交流电源。

#### 注意

将热像仪插入充电器之前,请确保其温度接近室温。请参阅充电 温度范围说明。不要在过冷或过热的地方给热像仪充电。在过冷 或过热的环境下充电会减弱电池组的蓄电能力

当电池正在充电且热像仪在工作时,电池图标显示为 。。当热像仪关 闭时,如果与电池充电器相连,热像仪显示屏上显示目符号。

在电池电量图标显示充满电之前,请将热像仪一直插在充电器上。当热 像仪关闭时, 电池电量图标将显示为四个满格。当热像仪打开时, 将其 关闭可查看电池电量图标。在电量图标指示完全充满电之前将热像仪从 充电器上拔下将使电池不能完全充满电,从而会缩短运行时间

## 可选 *12 V* 车载充电器

- 1. 将 12 V 适配器的附件插头插入车辆上的 12 V 附件插孔中, 然后 将输出端连接到热像仪的交流电源插孔。
- 2. 为电池充电, 直到屏幕上的电量指示符显示"已满"。
- 3. 智能电池充满电后,从热像仪上断开 12 V 适配器。

#### W 小心

#### 为避免损坏热像仪,请在车辆打火或发动之前将其从直流汽车充 电器上取下。

# 启动和关闭热像仪

要启动或关闭热像仪, 按住中间功能键 (隔) 两秒钟。

<span id="page-11-0"></span>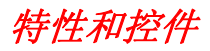

热像仪的特性和控件如表 3 所示与描述。

**POWER** *Ti SBC3 SMART BATTERY CHARGER 3* 1  $\overline{\mathbf{3}}$ 4)  $(5)$ 7  $\sqrt{2}$  $6$  $\sqrt{15}$   $\sqrt{14}$  $(13)$ 8  $\widehat{9}$  $(10)$ 12  $\widehat{11}$ exj01.eps 编号 えいしゃ しゅうかい こうぶん 説明 A 液晶显示屏 (LCD)  $(2)$  功能键 $($  [], [6] 和 []) (3) | 扬声器 (4) 麦克风 E 自动背光传感器 (6) 手带

表 **3**。特性和控件

表 **3**。特性和控件(续)

<span id="page-12-0"></span>

| 编号                                   | 说明             |
|--------------------------------------|----------------|
| $\left( 7\right)$                    | SD 存储卡/交流电源插孔仓 |
| $^\circledR$                         | 翻盖式镜头盖         |
| $\large \textcircled{\scriptsize 9}$ | 可见光相机          |
| $\circledR$                          | 红外镜头           |
| $\textcircled{\scriptsize{1}}$       | 调焦环            |
| $\circled{12}$                       | 图像捕获扳机         |
| (13)                                 | 抽取式锂离子智能电池组(2) |
| $\widehat{A}$                        | 双座充电器          |
| (15)                                 | 交流适配器/电源       |

# 菜单的使用

菜单与三个功能键(c、a 和 d)配合,可用于显示热图像、保存和查看 存储的图像,以及设置各种功能:

- 背光
- 日期/时间
- 发射率
- 文件格式
- 高温报警 (Ti32) 或露点报警 (TiR32)
- 图像上的热点、冷点和中心点
- IR-Fusion® (红外线融合)模式
- 语言
- 镜头选择
- 水平/跨度
- 调色板
- 反射背景温度补偿
- 温标
- 透射率校正

<span id="page-13-0"></span>用户手册

要调用菜单,按 。每个功能键( )、 高 和 门) 上方的文本在所有菜单屏 幕中都与该功能键对应。

按 恩 打开菜单并在菜单间依次变换

在最后一次按功能键后数秒,菜单将自动消失,并且热像仪返回到实时 查看。

## 菜单退出*/*实时查看

要从多级菜单结构直接返回到实时查看,快速扣动并释放扳机两次。

## 基本用户首选设置

热像仪的多种设置(水平和跨度、透射率校正、报警、发射率、图像浏览 器和背景温度)可通过加速功能快速更改选择。要通过可用的选项或数字 设置进行加速, 按住 <sup>[]</sup> 或 <sup>[8]</sup>. 。松开功能键后, 即停止加速。

#### 更改显示语言

要更改显示屏以另一语言显示信息:

- 1. 按 a ,直到 F3 功能键显示为设置。
- 2. 按功能键设置。
- 3. 在"设置"菜单中, 按显示为8, 键, Menu,菜单的 功能键显示为语 言。
- 4. 按功能键语言。
- 5. 按功能键向上或向下将光标移至首选语言。
- 6. 按功能键完成设置该语言。
- 7. 继续调整"设置"菜单中的其他项目,或迅速扣动并释放扳机两次 以返回到实时查看。

<span id="page-14-0"></span>设置日期

要设置日期:

- 1. 按 a ,直到 F3 功能键显示为设置。
- 2. 按功能键设置。
- 3. 在"设置"菜单中, 按显示为8, 键, Menu,菜单的 功能键显示为日 期。
- 4. 按功能键日期。

日期可以显示为以下两种格式的其中一种:月**/**日**/**年或日**/**月**/**年。

- 5. 按显示为首选日期格式的功能键。
- 6. 按功能键向上(『) 或向下(『]调整选定的日期选项。
- 7. 按功能键下一个移至下一个日期选项。
- 8. 结束时按功能键完成。
- 9. 继续调整"设置"菜单中的其他项目,或迅速扣动并释放扳机两次 以返回到实时查看。

#### 设置时间

要设置时间:

- 1. 按 a ,直到 F3 功能键显示为设置。
- 2. 按功能键设置。
- 3. 在"设置"菜单中, 按显示为8, 键, Menu,菜单的 功能键显示为时 间。
- 4. 按功能键时间。

热像仪以两种不同格式显示时间:24 时制或 12 时制。

- 5. 按显示为首选格式的功能键。
- 6. 按功能键向上(个)或向下(个调整选定的时间选项。

#### <span id="page-15-0"></span>*Ti32, TiR32*

用户手册

- 7. 按功能键下一个移至下一个时间选项。
- 8. 结束时按功能键完成。
- 9. 继续调整"设置"菜单中的其他项目,或迅速扣动并释放扳机两次 以返回到实时查看。

12 时制可选择将时间设置为 AM 还是 PM。

#### 更改温度单位

热像仪以华氏度或摄氏度为单位显示温度。要更改温度单位:

- 1. 按 <sup>6</sup>。直到 F3 功能键显示为**设置**。
- 2. 按功能键设置。
- 3. 在"设置"菜单中, 按显示为8, 键, Menu,菜单的 功能键显示为单 位。
- 4. 按圖,直到单位显示在門上方。
- 5. 按功能键单位。
- 6. 按门选择摄氏度或按门选择华氏度。
- 7. 按功能键完成设置单位。
- 8. 继续调整"设置"菜单中的其他项目,或迅速扣动并释放扳机两次 以返回到实时查看。

### 设置文件格式

存储在热像仪的 SD 存储卡中的数据可保存为三种不同的文件格式: .bmp、.jpeg 和 .is2。此设置会作保存并在关闭和重新启动热像仪时仍然 有效。在捕获图像之前,此设置可以更改为其他格式。

要更改文件格式:

- 1. 按 a ,直到 F3 功能键显示为设置。
- 2. 按功能键设置。
- 3. 在"设置"菜单中, 按显示为6. 键, Menu,菜单的 功能键显示为文 件格式。
- 4. 按 a ,直到文件格式显示在功能键 F3 上方。
- 5. 按功能键文件格式。
- <span id="page-16-0"></span> $6.$  按功能键向上 $(\text{f}^{\text{f}})$ 或向下 $(\text{f}^{\text{f}})$ 选择所需的位图  $(\text{10}$ omp) 文件格式、jpeg (.jpeg/.jpg) 格式或 (.is2) 文件格式。
- 7. 结束时按功能键完成。
- 8. 继续调整"设置"菜单中的其他项目,或迅速扣动并释放扳机两次 以返回到实时查看。

位图和 jpeg 格式仅保存热像仪显示屏上显示的图像。".is2"文件格式可保 存所有辐射测量数据、红外图像、IR-Fusion®(红外线融合)模式信息、调 色板信息、全可见光图像、屏幕设置和所存储图像的录音附注。

位图 (.bmp) 或 JPEG (.jpeg/.jpg) 图像可传输到 PC 机中,并直接应用于多 种软件和电子文档。".is2"格式的图像可以传送到 PC 机,通过 Fluke SmartView® 软件或由经过特别核准的软件供应商提供的非 Fluke 软件做 进一步分析并生成报告。SmartView® 可将 .is2 图像转换为 JPEG、BMP、 GIF、TIFF 和 PNG 文件。请访问 Fluke 网站或联系 Fluke,了解当前可用 的软件选项。

## 背光设置

背光可以设为自动感测或全明亮。要设置背光:

- 1. 按 a ,直到 F3 功能键显示为设置。
- 2. 按功能键设置。
- 3. 在"设置"菜单中, 按显示为8。键, Menu,菜单的 功能键显示为背 光。
- 4. 按功能键背光。
- 5. 按功能键自动或全明亮。
- 6. 继续调整"设置"菜单中的其他项目,或迅速扣动并释放扳机两次 以返回到实时查看。

注意

为了延长电池寿命,自动感测可根据环境照明水平自动调节背光 灯的亮度。

## <span id="page-17-0"></span>设置显示信息设置

Ti32 Thermal Imager 和 TiR32 Thermal Imager 允许您为 LCD 显示屏上显示 的信息选择多种不同的选项。这些选项包括: "全部显示"、"仅显示 时间/日期/标度"、"仅显示标度"和"仅显示图像"。

- 全部显示:显示日期、时间、标度栏、电池电量指示符、发射率设 置、反射背景温度设置、透射率设置和可选镜头(如果已选择)。
- 仅显示日期**/**时间**/**标度:显示日期、时间、标度栏和电池电量指示符。
- 仅显示标度:显示标度栏和电池电量指示器。
- 仅显示图像, 仅显示可见光图像或热图像, 或二者的组合。

要更改显示设置:

- 1. 按 <sup>6</sup>。直到 F3 功能键显示为**设置**。
- 2. 按功能键设置。
- 3. 在"设置"菜单中, 按显示为8, 键, Menu,菜单的 功能键显示为显 示。
- 4. 按功能键显示。
- 5. 按功能键向上(『) 或向下(『)选择信息显示选项。
- 6. 结束时按功能键完成。
- 7. 继续调整"设置"菜单中的其他项目,或迅速扣动并释放扳机两次 以返回到实时查看。

# <span id="page-18-0"></span>如何安装和使用可选镜头(长焦镜头和广角镜头)

Ti32 Thermal Imager 和 TiR32 Thermal Imager 可以装配可选的长焦镜头和 广角镜头。这些镜头能够提高适应性,可在更多的应用中进行红外检查 工作。

要在热像仪上安装和使用可选镜头:

- 1. 在热像仪关闭时,将固件代码与可选镜头对应的 SD 存储卡插入热像 仪侧面的 SD 存储卡槽中。
- 2. 按 圖 打开热像仪。
- 3. 按照 LCD 显示屏上显示的说明,将正确的文件安装到热像仪的内存 中。
- 4. 安装文件后,取出内有固件文件的 SD 存储卡, 然后重新插入用于存 储图像的标准 SD 存储卡。
- 5. 将可选镜头上的点对准热像仪上的点,以将镜头安装到热像仪上, 请见图 1。
- 6. 将可选镜头轻推到位,然后顺时针旋转,直到镜头锁定到正确位置。

#### 注意

#### 务必在热像仪的设置*/*镜头菜单中选择正确的镜头选项。

<span id="page-19-0"></span>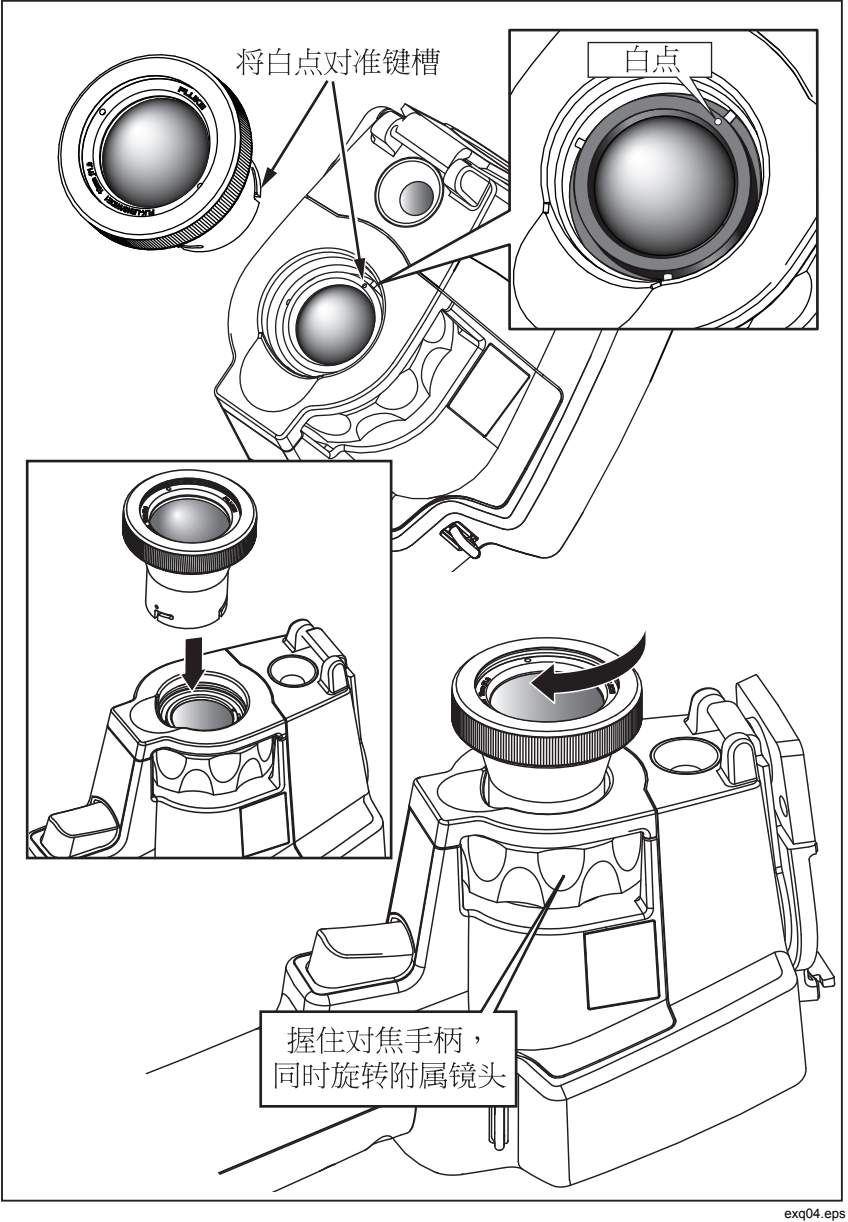

图 **1**。安装和取下可选镜头

要选择或更换热像仪正在使用的镜头:

- 1. 按 a ,直到 F3 功能键显示为设置。
- 2. 按功能键设置。
- 3. 在"设置"菜单中, 按显示为8。键, Menu,菜单的 功能键显示为镜 头。
- 4. 按功能键镜头。
- 5. 按功能键向上(个)或向下(个选择镜头。
- 6. 结束时按功能键完成。
- 7. 继续调整"设置"菜单中的其他项目,或迅速扣动并释放扳机两次 以返回到实时查看。

如果在热像仪上将"显示信息"设置设为*全部显示*,则选择广角镜头时, 将出现 W 符号。选择长焦镜头时, LCD 显示屏下部将出现 T 符号。 默认条件下, 使用标准镜头, 没有指示符号。

#### W 小心

#### 未在热像仪上选择正确的镜头,可能会导致温度测量值不准确。

使用可选镜头完成操作后,将镜头从热像仪上取下:

- 1. 轻推可选镜头,逆时针旋转,直到镜头从热像仪中退出。
- 2. 取下可选镜头,以正确的方式盖上镜头盖,并放回存储盒。
- 3. 在菜单系统的相应部分选择标准镜头,以使用该镜头恢复正常操作。

注意

为了获得最佳的保护和最长的使用寿命,务必记住盖好可选镜头 的盖子后将其存放在保护盒内。

# <span id="page-21-0"></span>聚焦和捕获图像

将热像仪对准目标物体或区域, 旋转调焦环进行聚焦, 直到 LCD 显示屏 上显示最为清晰的红外图像,然后扣动并释放扳机。热像仪显示捕获的图 像和一个菜单。通过 Ti32 和 TiR32 菜单, 可存储图像、调整图像设置并 为 is2 格式的文件录制音频附注。要取消图像存储并返回到实时杳看, 扣 动并释放扳机。

注意

红外相机(使用标准镜头)的最小焦距为 *15 cm*(约 *6 in*)。可见 光相机的最小焦距为 *46 cm*(约 *18 in*)。

注意

热像仪可将图像另存为简单图片或者辐射图像,后者允许作进一 步的温度分析。要更改已保存图像的格式,请参阅本手册后面的 "设置文件格式"部分。

注意

当启动 *IR-Fusion*®(红外线融合)功能时,调节红外焦距控件将使 红外图像与可见光图像在 *LCD* 显示屏上对齐。当红外图像正确聚 焦时,图像应当几乎完全对齐。此功能提供了一种在红外图像上正 确聚焦的简易方法。由于图像视差和最小焦距规格的限制,对齐 *IR-Fusion*®(红外线融合)图像的最小距离约为 *46 cm*(*18 in*)。

在捕获的图像画面中按功能键设置,仅可对 .is2 格式文件的调色板、画 中画和范围等图像特征进行修改。请参阅相关设置部分了解具体操作说 明。

# 保存热像仪数据

热像仪将显示的数据保存到插入相机的 SD 存储卡中。请参阅"更换 SD 卡"部分,以了解如何插入和弹出 SD 存储卡。热像仪上设置的文件格式 决定了所测得的信息如何在 SD 存储卡上存储。要存储热像仪数据:

- 1. 将相机对准目标区域并扣动扳机捕获图像。这将会冻结显示屏中的 图像并调用"图像捕获"菜单。
- 2. 按功能键**保存**。如果热像仪中已插入 SD 存储卡且卡上有足够的可用 空间,则信息将存储到卡上。

## W 小心

#### <span id="page-22-0"></span>存储图像时请勿取出 **SD** 存储卡。否则,图像数据可能丢失。

注意

在存储图像之前,确保 *SD* 存储卡的写保护锁已打开。

# 调整热像仪图像

热像仪使用不同的颜色或灰度来显示热像仪视场内区域的温度梯度。有 两项调整可更改热像仪显示图像的方式:调色板和范围。

# 选择标准调色板

调色板菜单提供了各种不同的热图像查看样式。两款热像仪均可使用灰 度、蓝红、高对比度、铁红、琥珀色和熔融金属样式。要选择标准调色 板:

- 1. 按 <sup>6</sup>。直到调色板显示在 <sup>[1</sup>] 上方。
- 2. 按功能键调色板显示可用的调色板选项。(标准或 **Ultra Contrast**)
- 3. 按功能键标准。
- 4. 按功能键向上或向下在调色板选项之间移动。
- 5. 按功能键完成将热像仪设置为使用所选调色板。
- 6. 等待主菜单消失,或迅速扣动并释放扳机两次以返回到实时查看。

## <span id="page-23-0"></span>选择 *Ultra Contrast™* 调色板

Ultra Contrast™ 调色板可用于上面所列的每种标准调色板。要选择 Ultra Contrast™ 调色板:

- 1. 按 a ,直到调色板显示在 c 上方。
- 2. 按功能键调色板显示可用的调色板选项(标准或 **Ultra Contrast**)。
- 3. 按功能键 **Ultra Contrast**。
- 4. 按功能键向上或向下在调色板选项之间移动。
- 5. 按功能键完成将热像仪设置为使用所选调色板。
- 6. 等待主菜单消失,或迅速扣动并释放扳机两次以返回到实时查看。

## 设置范围

查看温度(水平和跨度)可自动或手动设置。要设置范围,请执行下面的 步骤:

- 1. 按圖 直到范围显示在門上方。
- 2. 按功能键范围。
- 3. 按功能键**手动**将热像仪设为手动选取范围: 按功能键**自动**选择自动 选取范围。

在自动范围模式下操作热像仪时,热像仪将根据此时在任何点探测到的 红外能量自动确定水平和跨度。视场中的红外能量发生变化时,热像仪 将自动重新校准。温度测量标度相应更新,并且 LCD 显示屏右上角显示 "自动"。

在手动范围模式下操作热像仪时,水平和跨度以及温度测量标度将使用 固定设置,除非用户选择手动调整水平和跨度,或选择进行快速自动调 节(请参阅下面的部分)。LCD 显示屏右上角的温度测量标度显示"手 动"。

## <span id="page-24-0"></span>快速自动*/*手动范围切换

不在菜单模式下时, 按 门 半秒然后释放可在自动范围和手动范围之间切 换。

## 快速自动调节

在手动范围且不在菜单模式下时, 按 门 半秒然后释放可自动调节热像仪 的热视场内物体的水平和跨度范围。

注意

热像仪始终在同样的范围模式(自动或手动)下开启和关闭。

# 设置水平(手动)

当处于手动选取范围模式时,水平设置调整热像仪整个温度范围内的中 点温度跨度。要设置水平:

- 1. 进入手动范围模式(请参阅"设置范围")后, 按功能键转到水平。 这样将使热像仪进入**调整水平**模式。
- 2. 按功能键向上将温度跨度移至较高温度,或向下将跨度移至较低温 度。
- 3. 要调整跨度, 按功能键**转到跨度**(请参阅"设置温度跨度")。
- 4. 要捕获图像,扣动并释放扳机一次。请见图 2。

<span id="page-25-0"></span>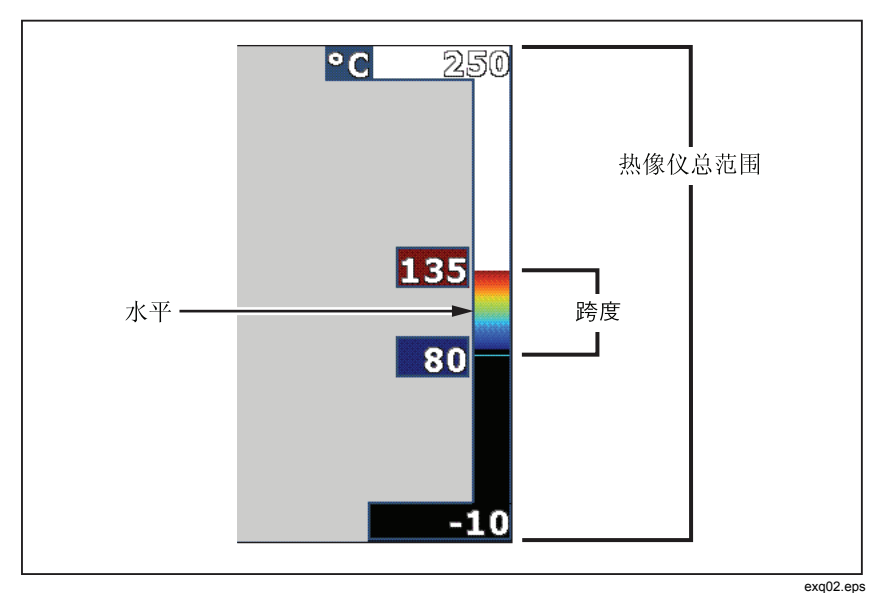

图 **2**。范围和跨度设置

5. 要退出手动水平和跨度调整,迅速扣动并释放扳机两次以返回到实 时查看。

热像仪仍然保持在此水平,直到再次进行手动调整或热像仪返回自动模 式。

注意

沿屏幕右侧的标度表示范围。

## 设置温度跨度(手动)

当进入手动选取范围模式时,跨度设置调整整个热像仪量程内某个温度 范围的调色板。请见图 2。要调整温度跨度:

- 1. 进入手动范围模式(请参阅"设置范围")后, 按功能键转到跨度。 这样将使热像仪进入**调整跨度**模式。
- 2. 按功能键增加扩大温度跨度的范围, 或减小缩小范围。
- 3. 要调整水平, 按功能键**转到水平**(请参阅"设置水平")。
- 4. 要捕获图像,扣动并释放扳机一次。
- 5. 要退出手动水平和跨度调整,迅速扣动并释放扳机两次以返回到实 时查看。

<span id="page-26-0"></span>热像仪仍然保持在此跨度,直到再次进行手动调整或热像仪返回自动模 式。

# 设置 *IR-Fusion*(红外线融合)和画中画 *(PIP)*

通过 Fluke 独有的 IR-Fusion® (红外线融合) 功能, 用户可利用各种模式 组合热图像与可见光图像。热像仪被设为三个不同混和水平之一。除了 将可见光图像设为热混和图像外,IR-Fusion®(红外线融合)菜单还可用 于选择全热图像显示或画中画 (PIP) 显示。要设置 IR-Fusion® 水平和画中 画 (PIP) 显示:

- 1. 按圖 直到红外融合显示在門上方。
- 2. 按功能键**红外融合**显示 IR-Fusion® (红外线融合) 菜单。
- 3. 按功能键向上或向下可在六种 IR-Fusion® 设置之间移动。上面三种 设置选择画中画 (PIP) 显示。下面三种设置为具有不同可见光混和水 平的全屏红外显示。
- 4. 结束时按功能键完成。
- 5. 等待主菜单消失,或迅速扣动并释放扳机两次以返回到实时杳看。

# 浏览和删除存储的图像

要进入"浏览"模式并查看存储在 SD 存储卡上的图像:

- 1. 按 a ,直到浏览显示在 c 上方。
- 2. 按功能键**浏览**调出存储卡中存储的图像缩略图。
- 3. 按功能键向左箭头和向右箭头在缩略图中导航。
- 4. 准备好浏览具体图像的详细信息时, 按功能键选择。 要删除 SD 存储卡中的单个图像:
- 1. 执行查看存储的图像部分中的步骤,显示该图像。
- 2. 按功能键选择。
- 3. 按功能键删除。

要删除 SD 存储卡中的所有图像:

- 1. 按功能键选择。
- 2. 按功能键删除。
- 3. 按功能键所有图像。

<span id="page-27-0"></span>4. 要退出"浏览"模式,扣动并释放扳机一次以返回到实时杳看。

# 为保存的数据添加语音附注

语音附注只能在存储图像之前添加。在捕获图像后,图像捕获菜单显示。 要给图像添加语音附注:

- 1. 按功能键音频。
- 2. 按功能键记录开始录制。
- 3. 对准热像仪的麦克风口讲话。每个图像最长可录制 60 秒的音频。
- 4. 完成录制后, 按功能键浏览收听所录制内容。若已为图像创建了 音频记录,当显示图像时,显示屏上会出现( ) 符号。要保存音频 , 修改录制内容。一旦存储,音频附注就只能回放而不能修改。
- 5. 按功能键**返回**返回到"音频"菜单。
- 6. 按功能键保存存储测量数据和音频附注。

# 收听语音附注

要播放与 SD 存储卡上的图像一同存储的语音附注:

- 1. 执行"浏览和删除存储的图像"部分中的步骤, 从热像仪的显示屏 上选择图像。
- 2. 按功能键选择。
- 3. 按功能键音频。
- 4. 按功能键浏览。

所保存的语音附注将通过热像仪的扬声器回放出来。

# 启用*/*禁用点指示符

要启用或禁用热点和冷点指示符:

- 1. 按 <sup>6</sup>。直到**点温度**显示在 F 上方。
- 2. 按功能键点温度。
- 3. 按功能键关闭禁用热点和冷点指示符,或按功能键开启启用这些指 示符。
- 4. 按功能键完成接受设置。
- 22

<span id="page-28-0"></span>5. 等待主菜单消失,或迅速扣动并释放扳机两次以返回到实时查看。

# 进行准确温度测量

地球上的所有物体都在辐射红外能量。所辐射能量的数量取决于两个主 要因素:物体的表面温度和物体表面的发射率。热像仪能探测来自物体 的红外能量并利用该信息估算物体的温度。多数被测物体,例如涂漆金 属、木材、水、皮肤和织物,都能非常有效地辐射能量,所以容易获得 很准确的测量值。

对于能有效辐射能量的表面(高发射率),发射率系数估计为 95 %(或 0.95)。此估计值适用于多数用途。但是这种简化对光亮的表面或未涂 漆的金属就不适合。这些材料不能有效辐射能量,所以被归类为低发射 率材料。为了准确地测量低发射率材料的温度,经常需要进行发射率校 正。最简单的校正方法是将热像仪设为正确的发射率值,使热像仪能够 自动计算正确的表面温度。如果热像仪使用固定发射率值(是指发射率 设为一个值且用户无法更改),那么热像仪的测量值必须乘上一个在查 表中找到的值,以获得更准确的实际温度估计值。

无论热像仪是否能够在计算温度测量值时调整发射率,对于发射率为 0.60 或更低值的表面,通常很难真正准确地测得其温度而不产生显著误 差。如果需要准确地测量温度,通常最好的办法是在可行的情况下更改 或提高表面的发射率。

Ti32 和 TiR32 都能够通过直接输入一个值或使用内建值表格设置发射率。 同时,也可提供更详细的发射率信息。建议对该主题作进一步研究,以便 在使用热像仪时能获得最准确的温度测量值。

# <span id="page-29-0"></span>设置发射率

给热像仪设置正确的发射率对进行正确的温度测量至关重要。要设置发 射率值:

- 1. 按圖 直到发射率显示在門上方。
- 2. 按功能键发射率。

此时,发射率可以直接设为某个值或者从某些常见材料的发射率值列表 中选择。要从常见材料列表中选择:

- 1. 按功能键表格。
- 2. 按功能键向上或向下在列表中的材料之间移动。当在不同材料之间 移动选择时,每种材料的发射率值显示在屏幕上。
- 3. 按功能键完成选择选中的材料。

要直接设置发射率值:

- 1. 按功能键 **ε**。
- 2. 按功能键向上或向下分别增大或减小显示在功能键标签正上方的发 射率值。
- 3. 按功能键完成选择设定的值。
- 4. 等待主菜单消失,或迅速扣动并释放扳机两次以返回到实时查看。

注意

如果在热像仪上将"显示信息"设置设为全部显示,则目前发射 率设置的信息可能会显示为"*"*ε *= xx*"。

# <span id="page-30-0"></span>设置反射背景温度(反射温度补偿)

在"背景"选项卡中设置热像仪的反射背景温度补偿。当被测物体表面 发射率较低时,很热或很冷的物体可能会影响被测物体的温度测量准确 度。调整反射背景温度设置可提高温度测量的准确度。

- 1. 按 隔, 直到背景显示在 图 上方。
- 2. 按功能键背景。
- 3. 按功能键向上或向下调整反射背景温度。
- 4. 结束时按完成。
- 5. 等待主菜单消失,或迅速扣动并释放扳机两次以返回到实时查看。

#### 注意

如果在热像仪上将"显示信息"设置设为全部显示,则目前反射 背景温度设置的信息可能会显示为"*BG = xx*"。

# 设置透射率校正

通过透红外窗口(IR 窗口/观察孔)进行红外检查时,目标物体发射的红 外能量并未全部有效地透过窗口的光学材料。如果已知窗口的透射率, 则可以在热像仪中或 SmartView® 软件中调整透射率校正设置。调整透射 率校正设置可提高温度测量的准确度。

- 1. 按 <sup>6</sup>。直到透射率显示在 <sup>[6</sup>] 上方。
- 2. 按功能键透射率。
- 3. 按功能键向上或向下进行调整,以适应热像仪正在检查的材料的透 射率 (%)。
- 4. 结束时按完成。
- 5. 等待主菜单消失,或迅速扣动并释放扳机两次以返回到实时查看。

#### 注意

如果在热像仪上将"显示信息"设置设为"全部显示", 则目前 透射率校正设置的信息可能会显示为"τ *= xx*"。

# <span id="page-31-0"></span>设置温度报警

在 Fluke Ti32 Thermal Imager 和 TiR32 Thermal Imager 中,可以设置温度报 警功能。Ti32 具有高温报警功能, 允许热像仪显示完整的可见光图像, 同 时仅显示所设报警水平以上的物体或区域的红外信息。TiR32 具有露点温 度报警功能,允许热像仪显示完整的可见光图像,同时仅显示所设露点报 警水平以下的物体或区域的红外信息。

## 高温报警 *(Ti32)*

- 1. 按 <sup>6</sup>。 直到**报警**显示在 <sup>e 一</sup>上方。
- 2. 按功能键报警。
- 3. 按功能键启用启用高温报警功能。(按功能键禁用禁用高温报警功 能。)
- 4. 启用后, 按功能键向上或向下设置高温报警。
- 5. 结束时按完成。
- 6. 等待主菜单消失,或迅速扣动并释放扳机两次以返回到实时查看。

## 露点报警 *(TiR32)*

- 1. 按 高, 直到露点显示在 门上方。
- 2. 按功能键露点。
- 3. 按功能键启用启用露点报警功能。
- 4. 按功能键禁用禁用露点报警功能。
- 5. 启用后, 按功能键向上或向下设置露点报警。
- 6. 结束时按完成。
- 7. 等待主菜单消失,或迅速扣动并释放扳机两次以返回到实时查看。

# <span id="page-32-0"></span>*SmartView* 软件

SmartView® 软件随 Fluke 热像仪提供。它所具有的功能可用于分析 图像、组织数据存储和创建专业报告。SmartView® 允许在 PC 机上 回放音频附注。SmartView® 可用于将红外图像和可见光图像导出为 JPEG、BMP、GIF、TIFF 和 PNG 文件。

# 更换 *SD* 存储卡

要弹出热像仪中的 SD 存储卡, 在 SD 存储卡外露的边缘上往里按, 然后 松开。松开后,卡应当部分弹出。小心地将卡拉出卡槽。

#### 注意

在热像仪运行时,也可以插取 *SD* 存储卡。

#### W 小心

#### 存储图像时请勿取出 **SD** 存储卡。否则,图像数据可能丢失。

要将 SD 存储卡插入热像仪, 小心地将卡滑入卡槽, 并使卡的标签面朝向 LCD 显示屏, 如图 3 所示。将卡推入直到扣住。

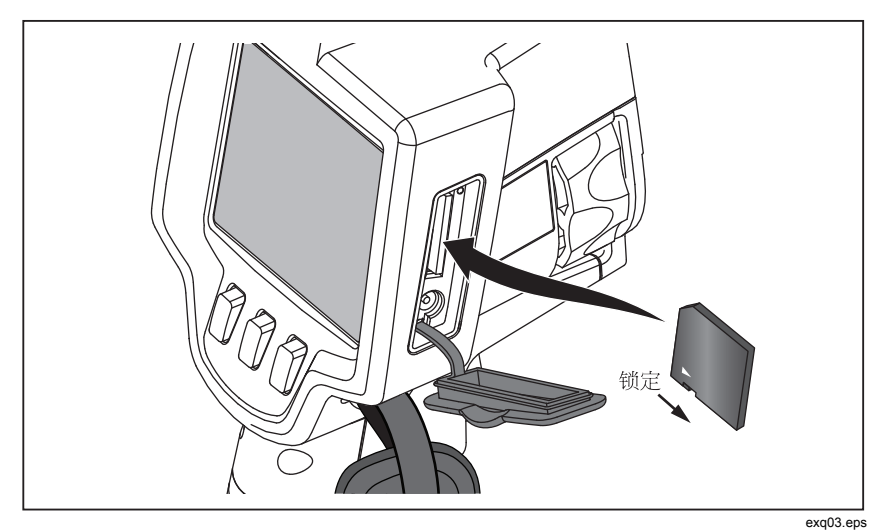

图 **3**。插入 **SD** 存储卡

# <span id="page-33-0"></span>维护

热像仪提供免维护操作。但是,应采取一些预防措施以获得最长时间的 最佳热像仪性能。

## 清洁热像仪

用湿布与中性洗涤剂擦拭外壳。不要使用研磨剂、异丙醇或溶剂清洁仪 表外壳或镜头/窗口。

## 清洁红外镜头

如果使用和存储得当,热像仪的红外镜头应当只需偶尔进行清洁。需要 清洁时,请按以下步骤进行操作:

- 1. 使用手动吹气球轻轻地吹去镜头表面的任何灰尘和碎屑。
- 2. 如果完成第一步后,镜头表面还需要进一步清洁,使用洁净的细纤 维或超细纤维布蘸中性肥皂水擦拭。轻轻擦拭镜头表面,除去残留 的污迹、碎屑或尘垢。
- 3. 使用洁净的吸水性细纤维或超细纤维布擦干。

注意

些微污迹和尘垢不会显著影响热像仪的性能。但是,红外镜头出 现明显划痕或保护层损坏则可能会影响图像质量和温度测量准确 度。

#### 注意

使用酒精、研磨材料、溶剂或刺激性洗涤剂不但会损坏红外镜 头的光学保护层,而且还会损坏镜头组件的密封材料、橡胶部 件和粘合材料。使用这些物质清洁热像仪或红外镜头将导致保 修失效。

## <span id="page-34-0"></span>电池保养

要使热像仪的锂离子充电智能电池达到最佳性能,请遵守下列指南。

#### W 小心

#### 为避免损坏热像仪,请不要将相机暴露在热源或高温环境(例 如, 阳光直射下无人看管的车辆)中。

热像仪连接到电源/充电器的时间不要超过 24 小时,否则可能会缩短电池 寿命。

至少每六个月给热像仪的锂离子智能电池最少充电 2 小时,以便最大 限度地延长电池寿命。在不使用的情况下,电池将在大约六个月后自 放电。对于存放很长时间的电池,在其达到最佳性能前可能需要二至 十个充电周期。

始终在规范的"操作温度"中指定的温度范围内操作热像仪。

## ~W 小心

#### 请勿燃烧热像仪或电池。请访问 **Fluke** 网站了解回收信息。

<span id="page-35-0"></span>一般规格

#### 温度

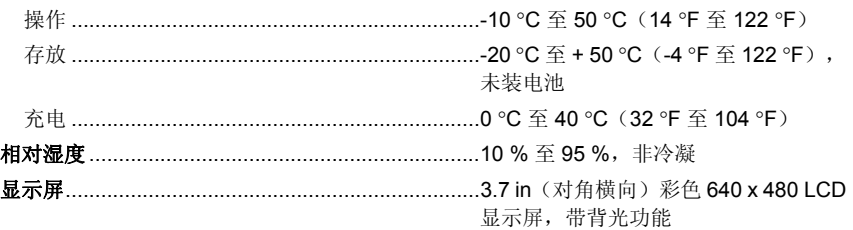

#### 控制和调节

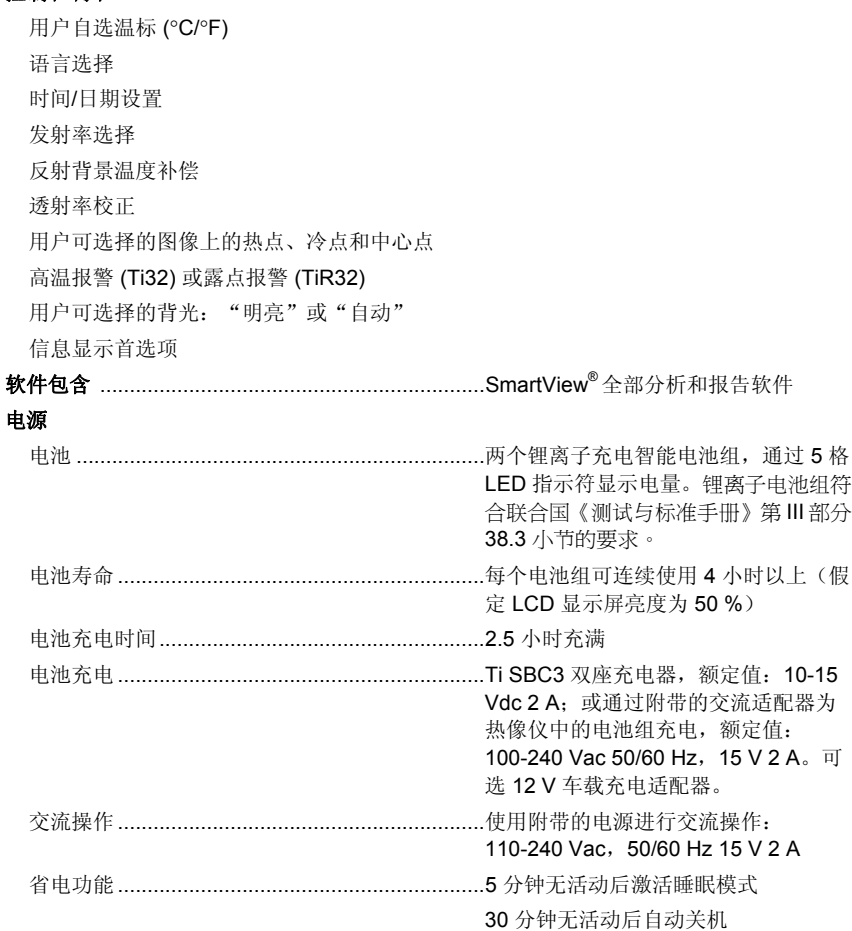

#### <span id="page-36-0"></span>安全标准 61010-1 (第2版) 求  $4.8$  in  $\times$  6.7 in) **保修 オンファン アクライス アメリカ アメリカ アメリカ アメリカ かんしゃ かんしゃ かんしゃ かんしゃ** アメリカ かんしゃ 意大利语、日语、朝鲜语、波兰语、葡 萄牙语、俄语、简体中文、西班牙语、

瑞典语、繁体中文和十耳其语

# 详细规格

#### 温度测量值

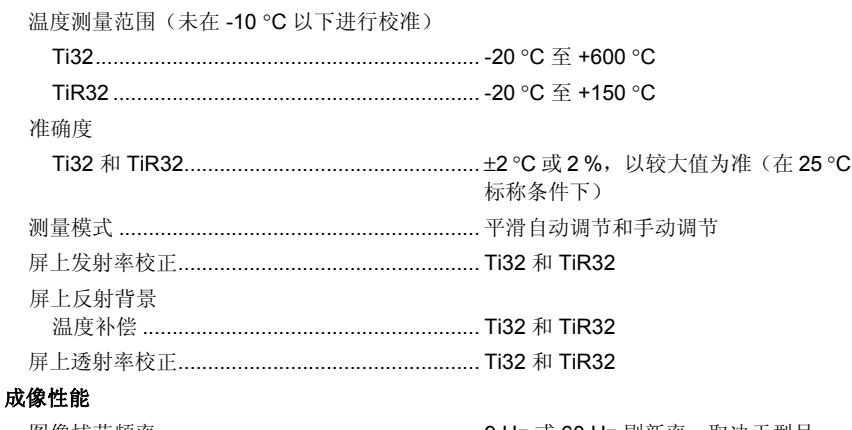

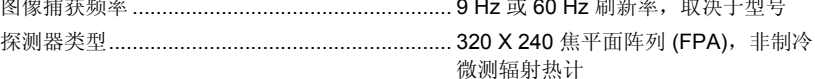

用户手册

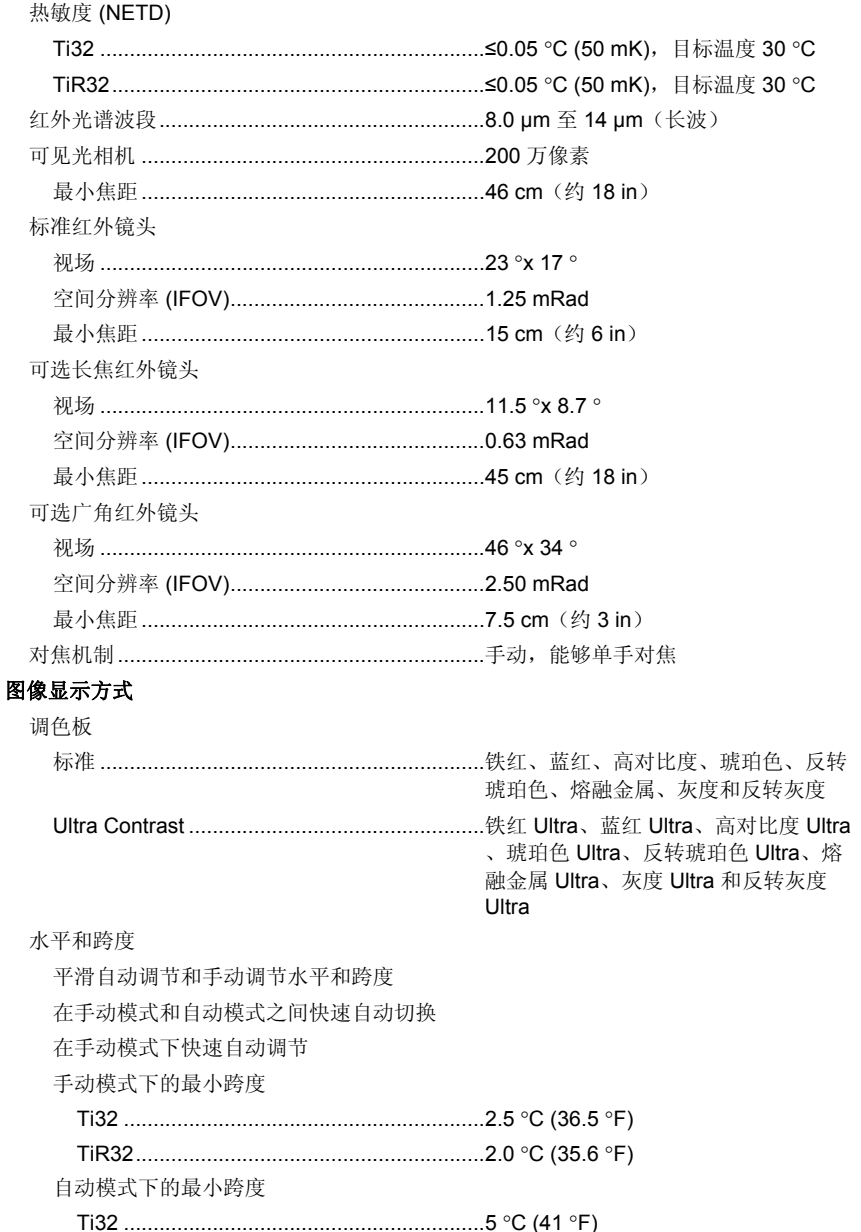

IR-Fusion® (红外线融合)信息 可见光和红外混和 画中画 (PIP).................................................... LCD 显示屏中心显示三种水平的屏上 红外混和 全屏(PIP 关闭) ........................................... LCD 显示屏中心显示三种水平的屏上 红外混和 颜色报警 高温报警 ..................................................... 用户仅可在 Ti32 中选择 露点 ............................................................ 用户仅可在 TiR32 中选择 Ti32 和 TiR32 允许用户在存储捕获的图像之前调整调色板、alpha 混合、水平、跨度、 IR-Fusion®(红外线融合)模式、发射率、反射背景温度补偿和透射率校正。 语音附注 ................................................................. 每个图像最长 60 秒钟的录音,可在热 像仪上回放 图像捕获和数据存储 图像捕获、浏览和保存机制................................. 单手图像捕获、浏览和保存功能(扳机 和三个按钮) 存储介质 ............................................................. SD 存储卡(2 GB 存储卡可存储至少 1200 个全辐射测量 (.is2) 红外图像和关 联的可见光图像,外加每个图像 60 秒 钟的语音附注;或可存储 3000 个基本 (.bmp) 图像;这些图像均可通过附带的 多格式 USB 读卡器传输到 PC 机) 文件格式 ............................................................. 非辐射测量(.bmp 或 .jpg)或全辐射测 量 (.is2) 非辐射测量(.bmp 和 .jpg)文件无需使 用分析软件 用 SmartView® 软件导出文件格式....................... JPEG、JPG、JPE、JFIF、BMP、 GIF、DIP、PNG、TIF 和 TIFF 内存浏览 ............................................................. 缩略图导航和浏览选择